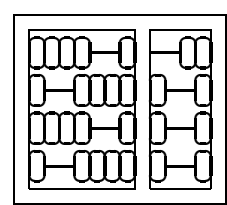

MC542 - Organização de Computadores Tutorial Instituto de Computação Universidade Estadual de Campinas

## 1 Objetivos

Esse tutorial tem como objetivo apresentar o ambiente de desenvolvimento de circuitos digitais Quartus II da Altera. Como essa será a primeira atividade com esta ferramenta, será dada mais ˆenfase no ambiente em si do que nos circuitos projetados, que ser˜ao bem simples. Uma outra simplificação também foi feita no uso do ambiente, citando apenas os comandos através dos menus. Cada um deles pode também ser acionado através de um botão da barra de botões, de teclas de atalho ou atrav´es do menu de atalho ao clicar o bot˜ao direito do mouse.

## 2 Atividade 1: Implementar uma função lógica de 3 entradas e 3 saídas

Os passos a seguir indicam as atividades que devem ser feitas para conseguir descrever um circuito em VHDL e sintetiza-lo utilizando o Quartus II. Também será feita uma simulação do circuito ao final do processo.

- 1. Na primeira execução do Quartus II, uma tela sobre licenças é aberta logo após o programa ser carregado. Ela mostra 3 opções:
	- Licenca de 30 dias;
	- Requerimento de licensa online;
	- Especificar licença.

Utilizem a primeira opção (Licença de 30 dias) no momento. Posteriormente uma licença de maior prazo será instalada nos computadores.

- 2. Com o programa aberto, como o Quartus trabalha com o conceito de projetos, o próximo passo é a criação de um novo projeto:
	- Escolha  $File/New Project Wizard...$  para abrir o assistente de criação do projeto;
	- Na primeira vez que executar o *Wizard* aparecerá uma tela de introdução. Prossiga com a opção Next.
	- $\bullet$  A próxima tela solicita as informações sobre os arquivos e diretórios do projeto:

1

- $-$  Diretório onde os arquivos serão armazenados. Recomenda-se que esse diretório esteja vazio ou não exista (será criado pelo Quartus nesse último caso). Su- $\textbf{gestão:}$  Utilize o diretório mc542/lab01;
- Nome do projeto (pode ser o mesmo nome da entidade de mais alto n´ıvel) **Sugestão:** Utilize o nome lab01;
- $-$  Nome da entidade de mais alto nivel (para gerar configuração do compilador e do simulador para essa entidade). Isso pode ser feio depois também. Sugestão: Utilize o mesmo nome do projeto: lab01.

A partir desse ponto, já é suficiente clicar no botão Finish para encerrar o Wizard. O projeto será criado.

- 3. O próximo passo é escrever o código do programa em VHDL. Para isso, adicione um novo arquivo do tipo VHDL ao projeto. Faça isso através do menu File/New.... Surgirá uma caixa de diálogo, escolha a orelha *Device Design Files* e depois *VHDL Files* na lista que surgirá. Um arquivo novo será criado e agora está pronto para ser editado. Não se esqueça de grava-lo sempre que fizer alguma alteração.
- 4. Inclua um código VHDL no seu projeto. Utilize o seguinte código:

```
ENTITY Lab01 IS
  PORT(
    a, b, c : IN bit;
    d, e, f : OUT bit);
END Lab01;
ARCHITECTURE behavior OF Lab01 IS
BEGIN
  d \leq a AND b;
  e \le b OR c;
  f \leq A \text{ AND } (b \text{ OR } c);END behavior;
```
- 5. Para compilar o seu código (não esqueça de salvar antes), utilize a opção *Processing* / Start Compilation. A compilação no Quartus é um pouco demorada.
- 6. O próximo passo é simular o projeto. Para isso, será necessário criar um arquivo com os estímulos para o circuito, que serão representados num diagrama de tempo.
	- Crie o arquivo com o comando  $File/New$ , escolha a orelha *Other Files* e a opção Vector Waveform File. O arquivo será criado e mostrado na tela, ele inicialmente estará vazio;
- Insira os sinais que você quer utilizar na simulação. Nesse caso, estamos interessados em todas as entradas e saídas. Para isso, utilize o menu Edit/Insert Node or Bus. Uma caixa de diálogo de inserção aparecerá na tela. clique no botão Node Finder para localizar as portas necessárias, uma outra caixa de diálogo aparecerá com as seguintes opções: *Named* que contém uma máscara para os nomes dos sinais (no momento deixe apenas o \*); Filter que contém uma lista de filtros (escolha Pins:all). Clique no botão *Start* para fazer uma busca e depois no  $\gg$  para copiar todos os sinais que aparecerem do lado esquerdo para o lado direito. Feche as duas janelas clicando em Ok;
- Edite as entradas da forma de onda, utilizando o mouse para marcar os intervalos e os botões 0 e 1 da barra lateral para altera-los;
- Salve seu arquivo e inicie a simulação com o menu  $Processing/Start\ Simulation$ .

## 3 Atividade 2: Conversor BCD para display de 7 segmentos

Repita os passos anteriores e faça um conversor de código BCD para display de 7 segmentos. Teste seu circuito através de simulação.